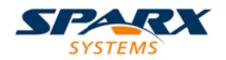

**Enterprise Architect** 

**User Guide Series** 

# A Tutorial Modeling Session

How do I build a model in Enterprise Architect? Follow this tutorial to build a simple model in a Firebird Repository, using Enterprise Architect.

> Author: Sparx Systems Date: 2022-10-03 Version: 16.0

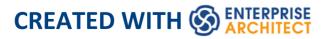

## **Table of Contents**

| A Tutorial Modeling Session                 | 4  |
|---------------------------------------------|----|
| Startup                                     | 6  |
| Create a Project                            | 8  |
| Add a View to your Model                    | 12 |
| Add New Packages                            | 14 |
| Create a New Diagram                        | 17 |
| Create New Elements on a Diagram            | 20 |
| Add Connectors                              | 24 |
| Modify Properties                           | 27 |
| Save Changes                                | 29 |
| Copy Elements                               | 30 |
| Move Objects Around                         | 34 |
| Move Objects Within a Package               | 36 |
| Move Objects Between Packages               | 38 |
| Move Elements in a Diagram                  | 40 |
| Move Elements Between Diagrams              | 42 |
| Connect to a Different Element on a Diagram | 44 |
| Delete a Connector                          | 46 |
| Delete an Element                           |    |
| Remove Elements From a Diagram              | 51 |
| Delete Elements From Your Model             | 53 |

## **A Tutorial Modeling Session**

|              |                                                                                                   |                                                                                                    |                                                                                         | Ç                                                                                                 |                        |                     |
|--------------|---------------------------------------------------------------------------------------------------|----------------------------------------------------------------------------------------------------|-----------------------------------------------------------------------------------------|---------------------------------------------------------------------------------------------------|------------------------|---------------------|
|              | Package diagrams are<br>model into logical cont<br>packages', and descri<br>between them at a hig | ainers, or<br>be the interactions                                                                  | Tutori                                                                                  | ials Acto                                                                                         |                        | Case1               |
|              |                                                                                                   | Sparx Systems provides tutorial<br>We provide these tutorials in the<br>with Enterprise Architect. | Is for the Unified Modeling Language (UM<br>a interests of enhancing your understanding | IL) and for its modeling tool, Enterprise Architecting of the various aspects and advantages of m | A.<br>odeling UML      |                     |
| pkg Packages |                                                                                                   |                                                                                                    |                                                                                         | 8. Use Case Diagrams                                                                              | 9. S                   | equence Diagrams    |
|              |                                                                                                   |                                                                                                    |                                                                                         | Inc Case dias                                                                                     | rams are used to model | Sequence diagrams a |

Welcome to Enterprise Architect!

This quick-start tutorial helps you get up to speed with Enterprise Architect.

As you read through this tutorial, it is recommended that you have Enterprise Architect open so that you can try out the tasks described. By the end you should be able to begin modeling your own business/software projects with Enterprise Architect.

Throughout the descriptions there are hyperlinks to more detailed information on a range of topics.

#### **Basic Tasks**

| Task                          |  |
|-------------------------------|--|
| Creating a new project        |  |
| Adding Views to your model    |  |
| Adding Packages to your model |  |

#### Adding diagrams

Adding elements to your model Packages

Creating links between model elements

Refining the model

### Startup

When you install Enterprise Architect on your system, two items are created:

- An Enterprise Architect icon on your Windows desktop
- A new program folder called Enterprise Architect <version number> in your Windows 'Start > All Programs' menu; this folder contains the execution option 'Enterprise Architect'

You can start Enterprise Architect by clicking on either of these objects. After a short pause, the Start Page displays, from which you can:

- Open a project file (.eap file, .eapx file, .qea file, .qeax file or .feap file)
- Create a new project (.eap file, .eapx file, .qea file, .qeax file or .feap file)
- Connect to a DBMS repository (Corporate and extended editions)
- Connect to a project via the Cloud (Corporate and extended editions)
- Return directly to one of the projects you most recently opened
- Open one of a number of Portals to a set of facilities that support an area of work in Enterprise Architect

#### Notes

- If you changed the default system folder name during installation, the Enterprise Architect <version number> folder in the 'All Programs' menu will have the name you provided
- By default, when you install Enterprise Architect, an empty 'starter' project called EABase.qea is installed, as well as an example project named EAExample.qea; we recommend that new users select the EAExample file and explore it in some detail while they become familiar with UML and software engineering using Enterprise Architect

### **Create a Project**

A project is a single file or repository-based store for one or more models. The first step in getting started with Enterprise Architect is to either open an existing project, or create a new one.

In this example you:

- Create a new file-based project
- Add a template-based model to kick-start your modeling

Once your new project has been created you:

- Have a simple Use Case model to explore and tailor to your requirements
- Can re-open your project at any time by double-clicking on it in a file browser
- Can see it in the 'Recent' list on the Start Page

#### **Create a New Project**

| Step | Description                                                    |
|------|----------------------------------------------------------------|
| 1    | Start Enterprise Architect.                                    |
| 2    | When the 'Start Page' displays, click on the option:           |
|      | <ul> <li>Open &gt; Personal Project &gt; Create New</li> </ul> |

|   | Start Page ×                                          |
|---|-------------------------------------------------------|
|   | Open Project Create from Pattern Add Diagram Guidance |
|   |                                                       |
|   | Open                                                  |
|   | Personal Project                                      |
|   | Open File                                             |
|   | Create New                                            |
|   | This displays the operating system file               |
|   | browser dialog.                                       |
|   | In the 'Save as type:' drop-down you have             |
|   | the option to create a repository of                  |
|   | file-type:                                            |
|   | • .qea extension (the default)                        |
|   | <ul> <li>.qeax extension</li> </ul>                   |
|   | <ul> <li>.feap extension</li> </ul>                   |
|   | • .eap extension (JET 3)                              |
|   | • .eapx extension (JET 4)                             |
|   | Select one of these.                                  |
|   |                                                       |
| 3 | Locate a suitable folder for your project             |
|   | then:                                                 |
|   | • In the 'File name' field, type in a                 |
|   | distinctive name                                      |
|   | • Click on the 'Save' button to continue              |
|   | Enterprise Architect creates a new project            |
|   | file, places it in the specified location and         |
|   | then opens it automatically.                          |

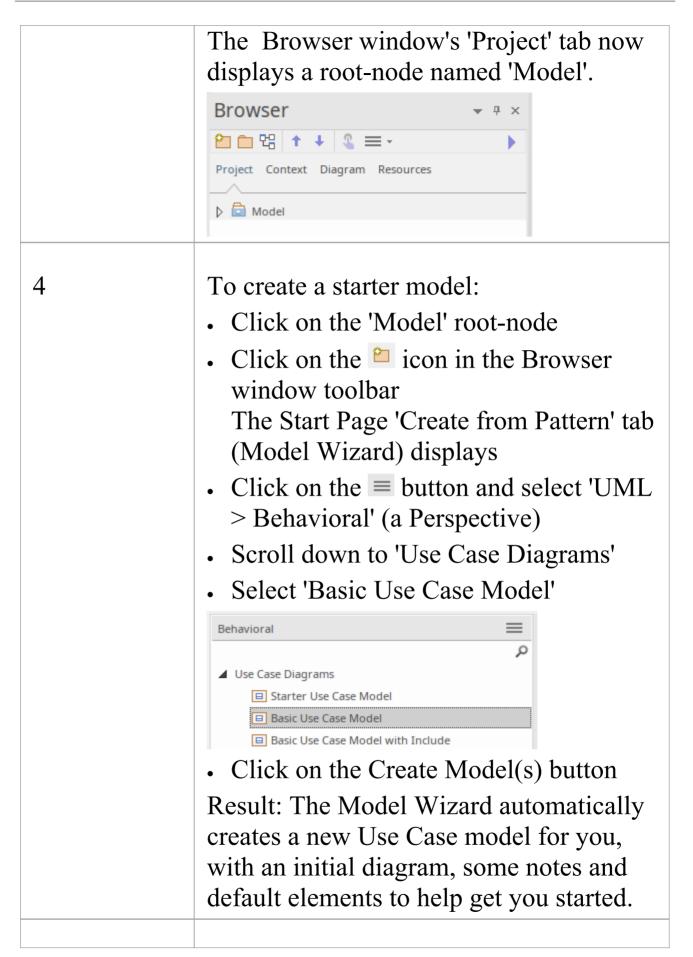

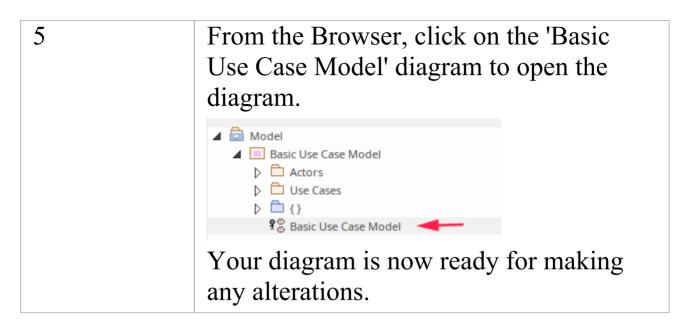

## Add a View to your Model

A View is a top level Package within a model. It can be categorized by purpose, such as Use Case View, Component View or Deployment View, the purpose being indicated by using different types of icon. Views are used to add an optional level of grouping of Packages, diagrams and elements - the building blocks of your model.

#### Add a View

| Ste | Instruction                                                                                                    |
|-----|----------------------------------------------------------------------------------------------------|
| р   |                                                                                                    |
| 1   | In the 'Project' tab of the Browser window,<br>right-click on the 'Model' icon (the model root node)<br>and select the 'Add View' option.                                         |
|     | The 'New Package' dialog displays.                                                                                                    |
| 2   | In the 'Name' field, type an appropriate name for the new View.                                                                                                    |
| 3   | To select an icon for the View, click on the button to<br>the right of the 'Name' field', then click on the icon<br>you wish to use in the displayed list (we suggest<br>Simple). |

4 Click on the OK button.
The 'New Package' dialog closes.
The new View is created as a child of the Model root node.

#### Notes

• There are six types of View, which represent conventional ways of categorizing the purpose of a Model View; these types of View represent different structural or behavioral aspects of the same model

## Add New Packages

A Package is a container of model elements, and is represented in the Browser window as a 'folder' icon.

- A Package holds the model building blocks, such as diagrams, elements and other Packages
- To begin developing your model, you create an initial Package to hold your first diagrams and model structures

#### Access

There are numerous ways in which you can add a Package to your model. Start by selecting the parent Package (or View or Root node) in the Browser window.

Then choose any of the methods outlined here.

| Ribbon                | Design > Package > Add Package                   |
|-----------------------|--------------------------------------------------|
| Context<br>Menu       | Right-click on parent Package   Add a<br>Package |
| Keyboard<br>Shortcuts | Ctrl+W                                           |
| Other                 | Browser window tool bar                          |

#### Add a Package to your model

On the 'New Package' dialog, complete the fields as instructed.

| Option                               | Instruction                                                                                                    |
|--------------------------------------|----------------------------------------------------------------------------------------------------|
| Owner                                | Displays the name of the<br>currently-selected Package or View, to<br>which you are adding the new Package.<br>If this is not the required owner Package,<br>click on the button and select the<br>correct Package. |
| Name                                 | Defaults to Package1. Overtype this with the name of the new Package.                                                                                                    |
| Select and<br>Apply Model<br>Pattern | Click on this radio button if you want to create the new Package from a Model Pattern.                                                                                                    |
| Create<br>Diagram                    | Click on this radio button if you want to<br>immediately create a child diagram for<br>the Package.                                                                                                    |
| Package<br>Only                      | Click on this radio button if you want to just create a Package.                                                                                                    |

| ОК     | Click on this button to create the Package<br>in the Browser window.                                                                                                    |
|--------|----------------------------------------------------------------------------------------------------|
|        | If you selected the 'Select and Apply<br>Model Pattern' radio button, the Start<br>Page 'Create from Pattern' tab (Model<br>Wizard) displays. Select the appropriate<br>Perspective and Model Pattern to import.<br>Click on the Create Model(s) button.                                |
|        | If you selected the 'Create Diagram' radio<br>button, the 'New Diagram' dialog<br>displays. Type in a name for the diagram<br>and select the appropriate Perspective<br>Group and Perspective (in the 'Select<br>From' panel) and the required diagram<br>type. Click on the OK button. |
|        | The new Package is inserted into the<br>Browser window under the selected<br>parent Package or View.                                                                                                    |
| Cancel | Click on this button if you want to abort<br>the changes you have made and close the<br>dialog.                                                                                                    |

## **Create a New Diagram**

A diagram is a visual representation of the elements of your model and:

- Their attributes and characteristics
- How they are connected and/or interact with each other

Different diagram types show different aspects of the model and the relationships between elements.

#### Add new diagrams to your model

| Ste<br>p | Action                                                                                                    |
|----------|----------------------------------------------------------------------------------------------------|
| 1        | <ul> <li>Click on a Package or View in the Browser window, then either:</li> <li>Click on the Browser window ☺ button, or</li> <li>Press Ctrl+Insert, or</li> <li>Select the 'Design &gt; Diagram &gt; Add Diagram' ribbon option, or</li> <li>Right-click on the Package or View and select the 'Add Diagram' option</li> <li>The 'New Diagram' dialog displays.</li> </ul> |
| 2        | Enterprise Architect provides a default diagram name that is the same as the parent Package name.                                                                                                    |

|   | Overtype this with your preferred diagram name, if necessary.                                                                                                    |
|---|----------------------------------------------------------------------------------------------------|
| 3 | Click on the 'Select From' header and select the<br>Perspective Group and Perspective most appropriate<br>to the area you are working in.<br>The panel below the header displays a list of<br>diagram groups; click on the required group.    |
| 4 | In the 'Diagram Types' panel, click on the type of<br>diagram to create.<br>A description of the selected diagram type displays<br>in the field underneath this pane.                                                                         |
| 5 | <ul> <li>Click on the OK button.</li> <li>The 'New Diagram' dialog closes</li> <li>A new diagram is created as a child of the currently selected Package</li> <li>The new diagram is opened in the Diagram View, ready for editing</li> </ul> |

#### Notes

• When you create a Package, if you leave the 'Create Diagram' option selected, the 'New Diagram' dialog displays automatically

### **Create New Elements on a Diagram**

Models are constructed from elements, each of which has its own meaning, rules and notation. Generally, when you create a new element in your model you want to use that element on a diagram. The simplest way to do this is to create the element directly on the diagram. In this procedure, we will use a Requirement element as the example.

## Create a new element on a diagram in your model

| Ste<br>p | Action                                                                                                    |
|----------|----------------------------------------------------------------------------------------------------|
| 1        | Display the Properties window; select the 'Start > All<br>Windows > Design > Create > Properties' ribbon<br>option.<br>Also display the Diagram Toolbox; select the<br>'Design > Diagram > Toolbox' ribbon option.         |
| 2        | Display the diagram on which the elements are to be<br>created, in the Diagram View.<br>To open the diagram, double-click on the diagram<br>name in the Browser window.<br>The diagram opens and the Toolbox is updated to |

|   | display the categories of elements and relationships<br>that are applicable to this type of diagram.                                                                                                    |
|---|----------------------------------------------------------------------------------------------------|
| 3 | <ul> <li>In this example, we must change to the Requirements Toolbox page.</li> <li>First, change to the 'Requirements' Perspective.</li> <li>Click on 	≡ in the Toolbox window, choose 'Change Perspective', then choose 'Requirements  </li> <li>Requirements'.</li> <li>Now, choose the Requirements Toolbox page. Click on 	≡ again and choose 'Requirements'.</li> </ul>                                                                            |
| 4 | Click on the appropriate icon on the Toolbox page to<br>select the type of element to create (in this example,<br>the Requirement element).<br>The element type is highlighted in the Toolbox.                                                                                                    |
| 5 | Click on the diagram at the location where you want<br>to place the element.<br>Toolbox THX Requirements Diagram<br>Search Package Requirements (Start Page & *Project Requirements X<br>Requirements (Requirement 1)<br>Feature<br>Risk<br>Direct<br>The new element is created as a child of the Package<br>that contains the diagram, and is placed onto the<br>diagram at the cursor position.<br>The element's initial details are displayed in the |

|   | P   | roperties wi                | ndow.                                                               |
|---|-----|-----------------------------|---------------------------------------------------------------------|
| 6 |     | -                           | erties window to define the element's er properties it should have. |
|   | ect | : 🖫 *Project Re             | quirements ×                                                        |
|   |     |                             |                                                                     |
|   |     | REQ0001                     |                                                                     |
|   |     |                             |                                                                     |
|   |     | Properties                  | □ ×                                                                 |
|   |     | 🗜 = - 🕾 🕨                   |                                                                     |
|   |     | Element Translation         | Tags                                                                |
|   |     | <ul> <li>General</li> </ul> | A                                                                   |
|   |     | Name                        | REQ0001                                                             |
|   |     | Туре                        | Requirement                                                         |
|   |     | Stereotype<br>Alias         |                                                                     |
|   |     | Keywords                    |                                                                     |
|   |     | Status                      | Proposed                                                            |
|   |     | Version                     | 1.0                                                                 |
|   |     | Requirement                 |                                                                     |
|   |     | Abstract<br>Active          |                                                                     |
|   |     | Difficulty                  | Medium                                                              |
|   |     | Final Specialization        |                                                                     |
|   |     | Leaf                        |                                                                     |
|   |     | Priority                    | Medium                                                              |
|   |     | Visibility                  | Public                                                              |
|   |     | Author                      | Roy Chillion                                                        |
|   |     | Package                     | Koy chillion                                                        |
|   |     | Phase                       | 1.0                                                                 |
|   |     | Complexity                  | Easy                                                                |
|   |     | Created                     | 5/08/2022 11:36:50 AM                                               |
|   |     | Modified                    | 5/08/2022 11:38:19 AM                                               |
|   |     | Language<br>Filename        | <none></none>                                                       |
|   |     | GUID                        | {F4E8320E-56FB-4091-A693-004531303746}                              |
|   |     | WebEA                       | http://sparxcloud.com.au:182?m=3&o=F4E8320E-56FB-4091-A693-004531   |
|   |     |                             | ~                                                                   |
|   |     | Properties Toolbox          | Discuss & Review                                                    |

Right-click on the diagram background and select the 'Save Current Changes' option.

#### Notes

7

- You can also drag or paste existing elements onto a diagram from the Browser window
- If you are creating several elements of one type, after creating the first just press the Shift+F3 keys or Ctrl+click to create the next element of that type
- You can also create elements using shortcuts to the main facilities of the Toolbox, using the 'Toolbox Shortcut' menu; to display this menu press the Insert key or Spacebar, or hold the left mouse button and click the right mouse button (the 'Toolbox Shortcut' menu that is displayed corresponds to the currently selected Toolbox page)

## Add Connectors

Connectors define specific relationships between specific elements, so you usually create them directly on the diagram by dragging the required relationship type from the Diagram Toolbox. As for elements, the Toolbox automatically presents the connector or relationship types appropriate to the type of diagram currently displayed.

## Define a relationship between two model elements on a diagram

| Ste | Action                                                                                                    |
|-----|----------------------------------------------------------------------------------------------------|
| р   |                                                                                                    |
| 1   | Display the Diagram Toolbox; either:                                                                                                    |
|     | <ul> <li>Select the 'Design &gt; Diagram &gt; Toolbox' ribbon<br/>option or</li> </ul>                                                        |
|     | Press Ctrl+Shift+3                                                                                                    |
|     | Also, if it is not already displayed, open the<br>Properties window ('Start > All Windows > Design ><br>Create > Properties' ribbon option).  |
| 2   | Open the diagram containing the elements to be<br>connected, in the Diagram View (double-click on the<br>diagram name in the Browser window). |

|   | The selected diagram opens and the Toolbox is<br>updated to display the categories of elements and<br>relationships that are applicable to that diagram type.                                                                                    |
|---|----------------------------------------------------------------------------------------------------|
| 3 | Click on the required icon in the Toolbox to select<br>the type of connector to draw.<br>The connector type is highlighted in the Toolbox.                                                                                                    |
| 4 | Click on the source element in the relationship, then<br>drag the cursor across to the target element.<br>A connector of the selected type is drawn between<br>the two elements.<br>The connector becomes the focus of the Properties<br>window. |
| 5 | Use the Properties window to define the characteristics of the connector as required.                                                                                                    |

#### Notes

- If you are creating several connectors of one type, after creating the first press the F3 key then click and drag from the source element to the target
- As you drag a connector path, you can press the Shift key to create a bend in the connector; if necessary, you can put several bends in the connector line, pressing the Shift key

every time you want to change direction

- To roll back the bends, keep holding the left mouse button down and press the Backspace key as many times as is necessary
- To find out more about the type of connector you have dragged on to a diagram, right-click on the connector and select the 'Type Information' option, which displays a Help page on the connector type

## **Modify Properties**

When you create an element and connect it to another element, you usually have to define various characteristics of both the element and the connector to identify the purpose and function they represent. You do this using the Properties window.

When you create elements, Enterprise Architect automatically names and numbers them by type - for example, Class1, Class2 - so you should at least change the 'Name' field to more easily identify each element. Enterprise Architect does not automatically name connectors, but for many connector types you can provide a name that describes the purpose of the connection.

## Modify the characteristics of a model element or connector

| Ste<br>p | Action                                                                                                    |
|----------|----------------------------------------------------------------------------------------------------|
| 1        | Select the 'Start > All Windows > Design > Create ><br>Properties' ribbon option. The Properties window<br>displays.<br>Click on the element or connector for which to<br>define properties. The initial details for that object<br>display in the Properties window. |

| 2 | Modify the element or connector characteristics as required.                                                                                                    |
|---|----------------------------------------------------------------------------------------------------|
| 3 | Click on the diagram background.<br>The element or connector details in the window are<br>saved; the diagrams that contain the element or<br>connector are updated as necessary, as is the<br>Browser window. |

#### Notes

• You can also modify the properties of an element or connector using the 'Properties' dialog, which is specific to the selected object; select:

- For an element, the 'Design > Element > Editors > Properties Dialog' ribbon option or

- For a connector, right-click on the connector and select the 'Properties' menu option

• On the 'Properties' dialog, click on the OK button to save the changes and close the dialog

## Save Changes

Throughout much of your work in Enterprise Architect, any changes you make are automatically saved when you close the dialog (data entry window) on which you made the changes. In some cases the dialog contains a Save button or Apply button, which you can click on to save your changes and then keep working on the dialog.

#### If there is no specific dialog

If there is no work dialog, such as when you create a diagram, you can save your work by:

- Pressing the Ctrl+S keyboard keys, or
- Right-clicking on the diagram and selecting the 'Save Current Changes' menu option

Often, Enterprise Architect does not let you close a screen without confirming that you want to save or discard your changes. You can also save your diagram changes automatically, by selecting the 'Auto Save Changes' checkbox on the 'Diagram Behavior' page of the 'Preferences' dialog.

## **Copy Elements**

You can quickly and easily duplicate one or more elements, with their child elements and diagrams, under other elements or Packages. You can insert a copy of an element under one or more other elements or Packages, in the same project file or any other project file.

It is not possible to duplicate an element on the *same* diagram, but you can generate representations of the element at the ends of connectors, called virtual connector ends. See the *Virtual Connector Ends - Represent One Element Several Times on a Diagram* Help topic.

| Operation            | Actions                                                                                                    |
|----------------------|----------------------------------------------------------------------------------------------------|
| Copy the<br>Elements | In the Browser window, select the<br>elements to copy, right-click on one and<br>select:<br>'Copy / Paste   Copy to Clipboard  <br>Full Structure for Duplication'<br>Alternatively, click on a selected element<br>and press Ctrl+Shift+C.<br>The 'Copying Selected Element(s) to<br>Clipboard' dialog briefly displays while<br>the copy operation completes. |

#### **Operations**

| Paste the<br>Elements | In the Browser window, right-click on the<br>element or Package into which to paste<br>the copied elements, and select the 'Copy<br>/ Paste   Paste Element(s) from Clipboard'<br>option.<br>Alternatively, click on the Package and        |
|-----------------------|----------------------------------------------------------------------------------------------------|
|                       | press Ctrl+V.                                                                                                    |
|                       | The 'Pasting Element(s) from Clipboard'<br>dialog briefly displays while the paste<br>operation completes.                                                                                                    |
|                       | The target element or Package is                                                                                                    |
|                       | expanded and the pasted elements are                                                                                                    |
|                       | exposed in the Browser window. If you                                                                                                    |
|                       | are pasting the elements within the same                                                                                                    |
|                       | model as the copied source, the source                                                                                                    |
|                       | parent Package is also collapsed.                                                                                                    |
|                       | If the target element or Package already contains:                                                                                                    |
|                       | • An element of the same type with the same name as a pasted element, the pasted element name has the suffix - Copy                                                                                                    |
|                       | • An element with the same type and<br>name as the pasted element including<br>the - Copy suffix, the suffix becomes -<br>Copy1 (or - Copy2, - Copy3 and so on,<br>as copies of the element accumulate in<br>the target element or Package) |

You can keep the same element names as the source, or you can rename each element either by clicking twice on it and editing the name in the Browser window, or by double-clicking on it and editing the name in the 'Properties' dialog.

#### Notes

- If you want to copy any elements to paste under another element, the target element must be capable of receiving the child elements; for example, you cannot paste a Class element as a child of a Port
- A copy of an element does not have the external cross references of the source element; that is:
  - if one element is copied it has no connectors
  - if more than one element is copied, only the connectors between the copied elements are

retained

- however, if those elements come from a Sequence or Communication diagram and the diagram

itself is not copied, the message connectors between the copied elements are not retained

• You cannot paste an element into an element or Package that is locked by another user or that is checked in; the 'Paste...' option is grayed out in the context menu

## **Move Objects Around**

You have created a project containing Packages, diagrams and elements, and you have connected the elements. How do you change where things are?

#### Move diagrams, elements and connectors

#### Task

Change the Browser window list order - re-arrange the order of items in the Browser window

Move elements between Packages - move diagrams, elements and child Packages from one parent Package to another

Move elements on a diagram - re-arrange the position of diagram elements

Move elements between diagrams - cut an element from one diagram and paste it onto another

Move connectors on a diagram - re-link a source element to a different target element

### **Move Objects Within a Package**

In the Browser window, the contents of a Package are listed in the order: diagrams, child Packages, elements.

- Elements are further arranged in order of type (but see Notes)
- Within a type, components are initially listed in alphabetical or numerical order
- You can change the order in which items are listed within their groups

## Adjust the order in which items are listed in the Browser Window

| Ste<br>p | Action                                                                                                    |
|----------|----------------------------------------------------------------------------------------------------|
| 1        | Click on an item in the Browser window, then click<br>on ↑ or ↓ in the toolbar at the top of the window.<br>The selected item is moved up or down in the<br>Browser window accordingly, but remains within its<br>particular group of items. |
| 2        | To revert to listing components in alphabetical order,<br>in the Browser window right-click on the Package<br>and select the 'Contents   Reset Sort Order' option.                                                                           |

• You can re-arrange elements in your preferred sequence regardless of type, by selecting the 'Allow Free Sorting' checkbox on the 'General' page of the 'Preferences' dialog

## **Move Objects Between Packages**

When creating the various diagrams, elements and Packages that make up your model, at some point you might create one of these objects under the wrong parent Package. It is quite simple to relocate a model object from one Package to another, either to a higher level Package, a lower level Package or a different Package at the same level.

## **Move objects between Packages**

| Ste | Action                                                                                                    |
|-----|----------------------------------------------------------------------------------------------------|
| р   |                                                                                                    |
| 1   | In the Browser window, click on and drag the model<br>item to be relocated from its existing position, and<br>drop it onto the new parent Package.<br>The dragged item and all of its child items are<br>relocated to the target Package. |

#### Notes

• Moving elements in the Browser window does not affect the use of elements in diagrams

- Moving an element or Package has no effect on any relationships that the element, Package, or elements within the Package have
- Moving a diagram generally does not affect the location of elements in Packages

## **Move Elements in a Diagram**

To improve the understanding of a diagram or to simply improve the presentation, you might want to adjust the position of the elements on your diagram.

## For coarse adjustments

| Ste<br>p | Action                                                      |
|----------|-------------------------------------------------------------|
| 1        | Click on a diagram element and drag it to its new position. |

## For fine adjustments

| Ste | Action                                                                                                    |
|-----|----------------------------------------------------------------------------------------------------|
| р   |                                                                                                    |
| 1   | Click on a diagram element to select it.                                                                                                    |
| 2   | While holding down the Shift key, press the keyboard arrow keys to move the selected element one pixel at a time in the direction of the arrow. |

## **Move Elements Between Diagrams**

If an element is present in one diagram but actually belongs in another, you can simply move the element from the first diagram into the second. You can also cut multiple elements from one diagram and paste them into another. When you cut elements from a diagram, the elements are held on the clipboard but are not cleared from the source diagram until they are specifically pasted into the target diagram. A moved element is not affected in any other way.

## Access

Open the diagrams:

- Containing the element(s) to be moved, and
- Into which the elements(s) will be moved

| Keyboard<br>Shortcuts | <ul> <li>With the element selected in the source diagram:</li> <li>Ctrl+X</li> <li>With the cursor in the target diagram:</li> <li>Ctrl+V or Shift+Insert</li> </ul> |
|-----------------------|----------------------------------------------------------------------------------------------------|
| Other                 | Display the 'Default Tools' Toolbar<br>(Explore > Portals > Show Toolbar ><br>Default Tools) and:<br>• On the source diagram, click on the                           |

| element to be moved and on the                                                          |
|-----------------------------------------------------------------------------------------|
| <ul> <li>Click on the target diagram and on the</li> <li>icon in the Toolbar</li> </ul> |

• By selecting more than one element at a time, you can move multiple elements in the same operation

## **Connect to a Different Element on a** Diagram

When creating connectors in your diagrams, at some point you might connect the wrong pair of elements. Enterprise Architect provides a simple method to help you to move the end of a connector from one element to another; that is:

- Change the source element of a connector from the current element to another, or
- Change the target element of a connector from the current element to another

## **Change a connected element**

| Ste<br>p | Action                                                                                                    |
|----------|----------------------------------------------------------------------------------------------------|
| 1        | In the diagram, click on the connector to select it.<br>The connector is highlighted with 'handles' at each<br>connector end.                           |
| 2        | Move the cursor over the 'handle' at the end of the<br>connector to reconnect.<br>The cursor changes to a small arrow pointing<br>upwards to the right. |

3 Click on and drag the connector end to the other element to connect to.
When you release the mouse button, the connector breaks from the original element and reconnects to the new element.

### Notes

• You can also tidy up a connection by dragging the end of the connector to a better position on the edge of the element, or move both ends at once by dragging the middle of the connector

## **Delete a Connector**

It is possible to hide a connector on a diagram, or to delete it entirely from the model, removing the relationship between the previously connected elements.

Displaying all of the connectors on a complex diagram can make the diagram somewhat confused, so it can be useful to hide some of the connectors, to clarify a specific aspect of a more complex picture.

## Hide or remove a connector between two elements

| Ste<br>p | Action                                                                                                    |
|----------|----------------------------------------------------------------------------------------------------|
| 1        | <ul> <li>Open the diagram containing the connector of interest.</li> <li>Either:</li> <li>Double-click on the diagram name in the Browser window, or</li> <li>Make an already open diagram the 'active' diagram, by clicking on its tab in the Diagram View</li> </ul> |
| 2        | Click on the connector in the diagram to select it.                                                                                                    |

|   | The selected connector is highlighted in the diagram.                                                                                                    |
|---|----------------------------------------------------------------------------------------------------|
| 3 | Either:                                                                                                    |
|   | • Press the Ctrl+Delete keys                                                                                                    |
|   | • Right-click on the connector and select the 'Delete Connector' option, or                                                                                                    |
|   | • Press the Delete key                                                                                                    |
|   | If you press Ctrl+Delete, a dialog displays prompting<br>you to confirm that you want to delete the connector<br>(and the relationship it describes) from the model.<br>Click on the Yes button to remove the connector. |
|   | The Delete key and 'Delete Connector' option display the 'Remove Connector' dialog.                                                                                                    |
| 4 | On the 'Remove Connector' dialog, choose one of the options:                                                                                                    |
|   | Hide the connector or                                                                                                    |
|   | • Delete the connector from the model                                                                                                    |
|   | 'Hide the connector' obscures the connector on the current diagram; you cannot see it but the                                                                                                    |
|   | relationship between the two elements still exists and                                                                                                    |
|   | is shown on other diagrams containing the two<br>elements together, and on all reports of connectors                                                                                                    |
|   | between the elements.                                                                                                    |
|   | 'Delete the Connector from Model' removes the<br>relationship that exists between the two elements;<br>the connector is removed from the current diagram,<br>from all other diagrams on which it is shown, and           |

|   | from all reports on connectors between the two elements.                                                                                                    |
|---|----------------------------------------------------------------------------------------------------|
| 5 | Optionally, tick the checkbox 'Don't ask again'.<br>Selecting this option prevents the 'Remove<br>Connector' dialog from being displayed next time<br>you select the 'Delete Connector' command; the<br>command uses the setting you last used on the<br>dialog.<br>Make sure that you have selected the right option to<br>use as your default. |
| 6 | Click on the OK button.<br>The connector disappears from the diagram.<br>If you selected the 'Delete the connector from the<br>model' option, the relationship represented by the<br>connector is also deleted from your model.                                                                                                    |

- You cannot select multiple connectors it is only possible to select one connector at a time
- If you select the 'Don't ask again' checkbox on the 'Remove Connector' dialog, you can reset this option on the 'Links' page of the 'Preferences' dialog ('Start > Appearance > Preferences > Preferences > Links' ribbon

option, select the 'Prompt on connector delete' checkbox)

 Selecting the 'Hide the connector' option in the 'Remove Connector' dialog has the same effect as using the 'Visibility | Hide Connector' context menu option on the connector

## **Delete an Element**

You can delete the elements of a model from a diagram or from the Browser window.

### **Delete an element**

**Options** 

Remove elements from a diagram: this is essentially 'hiding' the element in that particular view of the model.

Delete elements from a model - the element, its properties and any child elements or diagrams it has are all deleted; the element is removed from all diagrams on which it appears.

## **Remove Elements From a Diagram**

Removing an element from a diagram does not delete the element from the model and therefore does not alter the structure of the underlying model. When you remove an element from a diagram, you are essentially 'hiding' the element in that particular view of the model.

## **Remove elements from a diagram**

| Ste | Action                                                                                                    |
|-----|----------------------------------------------------------------------------------------------------|
| р   |                                                                                                    |
| 1   | <ul> <li>Open the diagram that is to be modified.</li> <li>Either:</li> <li>Double-click on the diagram name in the Browser window, or</li> <li>Make an already open diagram the 'active' diagram, by clicking on its tab in the Diagram View</li> </ul>  |
| 2   | <ul> <li>Either:</li> <li>Press Ctrl+A to select all of the elements in the diagram, or</li> <li>Click on an element in the diagram to select it (and use Ctrl+click to add further elements to your selection, or to remove elements from the</li> </ul> |

|   | selection)<br>The selected elements are highlighted in the<br>diagram.                                                                                                    |
|---|----------------------------------------------------------------------------------------------------|
| 3 | <ul> <li>Either:</li> <li>Press the Delete key, or</li> <li>Press Ctrl+D, or</li> <li>Right-click a selected element and select the 'Delete <element name="">' or 'Delete Selected' option</element></li> <li>The selected elements are removed from the diagram.</li> </ul> |

You can 'undo' the removal of a diagram element, by pressing Ctrl+Z, or by clicking the Undo button in the Default Tools toolbar

## **Delete Elements From Your Model**

You can delete elements from your model, working either from the Browser window or from a diagram.

- When you delete an element from your model, the element, its properties and any child elements or diagrams it contains are all deleted
- The deleted element is removed from all diagrams on which it appears
- All relationships that it was involved in are also deleted from the model

## Delete one or more items from your model using the Browser window

| Ste<br>p | Action                                                                                                    |
|----------|----------------------------------------------------------------------------------------------------|
| 1        | In the Browser window, click on an item to select it.<br>To select additional items, or to remove items from<br>the selection, use Ctrl+click or Shift+click.<br>The selected items are highlighted in the Browser<br>window. |
| 2        | Either:<br>• Press Ctrl+Delete or                                                                                                    |

|   | <ul> <li>Right-click on one of the selected elements, then<br/>select the 'Delete selected item(s)' option</li> <li>A confirmation dialog displays.</li> </ul> |
|---|----------------------------------------------------------------------------------------------------|
| 3 | Click on the Yes button.<br>The selected items are deleted from your model.                                                                                    |

# Delete one or more items from your model using a diagram

| Ste<br>p | Action                                                                                                    |
|----------|----------------------------------------------------------------------------------------------------|
| 1        | <ul> <li>To open the diagram containing the items to be deleted from your model, either:</li> <li>Double-click on the diagram name in the Browser window, or</li> <li>Make an already open diagram the 'active' diagram, by clicking on its tab in the Diagram View</li> </ul> |
| 2        | <ul> <li>Either:</li> <li>Press Ctrl+A to select all of the elements in the diagram, or</li> <li>Click on an element in the diagram to select it,</li> </ul>                                                                                                    |

|   | then use Ctrl+click to add or remove specific<br>elements to and from the selection<br>The selected elements are highlighted in the<br>diagram. |
|---|----------------------------------------------------------------------------------------------------|
| 3 | Press Ctrl+Delete.<br>A confirmation dialog displays.                                                                                           |
| 4 | Click on the Yes button.<br>The selected elements are removed from the model.                                                                   |

- Deleting a Package completely removes the Package and all its contents diagrams, child Packages and elements from the model
- Deleting an element completely removes the element and its properties, connectors, child elements and child diagrams from the model, and from every diagram that contains it
- Deleting a diagram completely removes the diagram from the model, but not the diagram's component elements; they remain in the parent Package